# Net'Attest EPS 設定例

## 連携機器:

## FortiGate-80C、FortiAP-220B

## Case:TLS 方式での認証

Version 1.1

株式会社ソリトンシステムズ

Net'Attest®は、株式会社ソリトンシステムズの登録商標です。 その他、本書に掲載されている会社名、製品名は、それぞれ各社の商標または登録商標です。 本文中に ™、®、©は明記していません。

Copyright © 2010, Soliton Systems K.K. , All rights reserved.

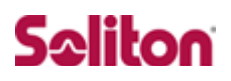

## **はじめに**

#### 本書について

本書は、弊社 CA 内蔵 RADIUS サーバプライアンス Net'Attest EPS と、フォーテ ィネットジャパンの FortiGate-80C、FortiAP-220B との 802.1x 環境での接続に ついて、その設定例を示したものです。

各機器の管理 IP アドレスの設定などの基本設は、既に完了しているものとします。 設定例は、管理者アカウントでログインし、設定可能な状態になっていることとし ます。

#### 表記方法

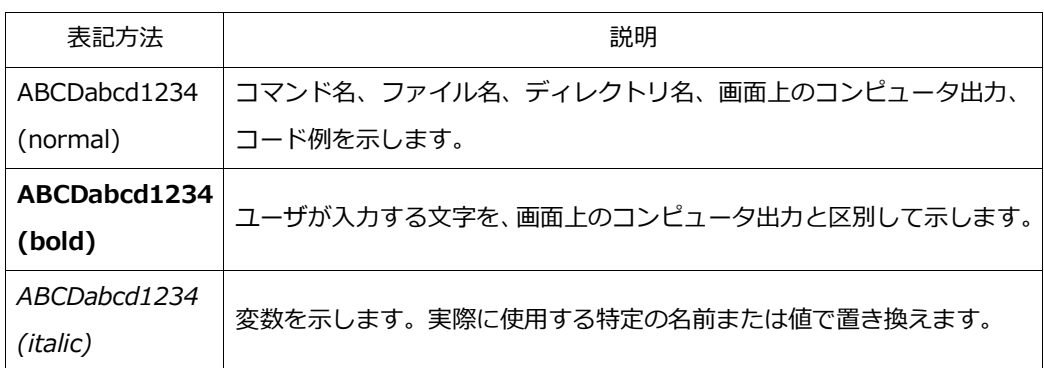

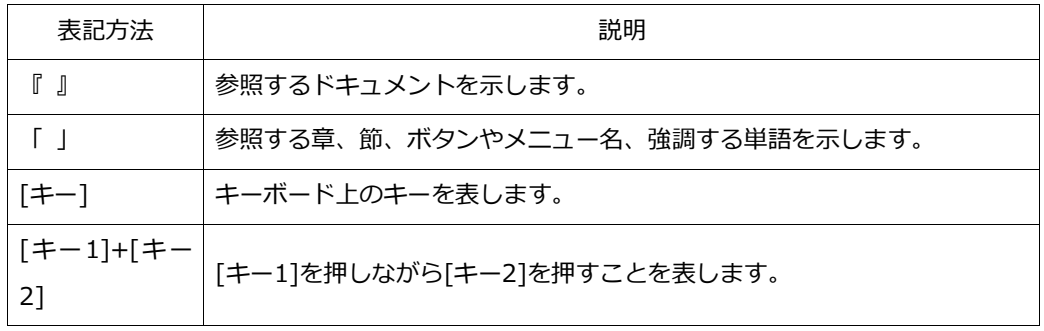

### 表記方法(コマンドライン)

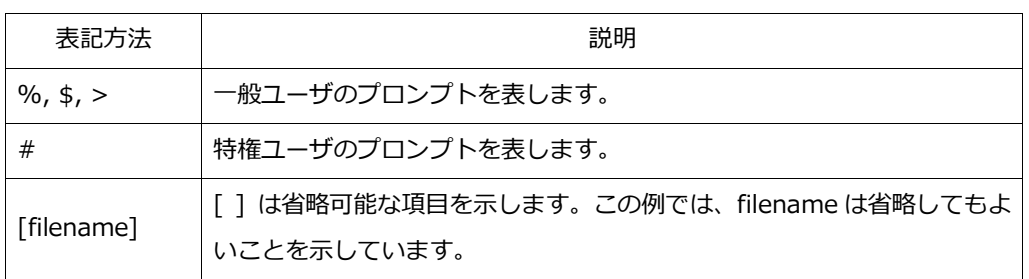

### アイコンについて

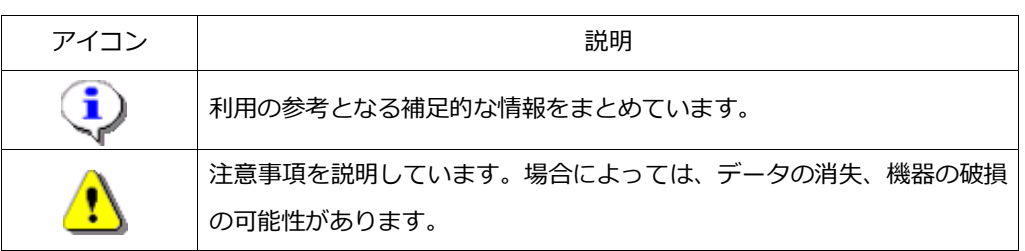

#### 画面表示例について

本書で使用している画面(画面キャプチャ)やコマンド実行結果は、実機での表示と、 若干の違いがある場合があります。

#### ご注意

本書は、当社での検証に基づき、Net'Attest EPS 及び FortiGate、FortiAP の操作 方法を記載したものです。すべての環境での動作を保証するものではありません。

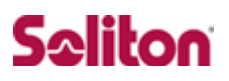

## 目次

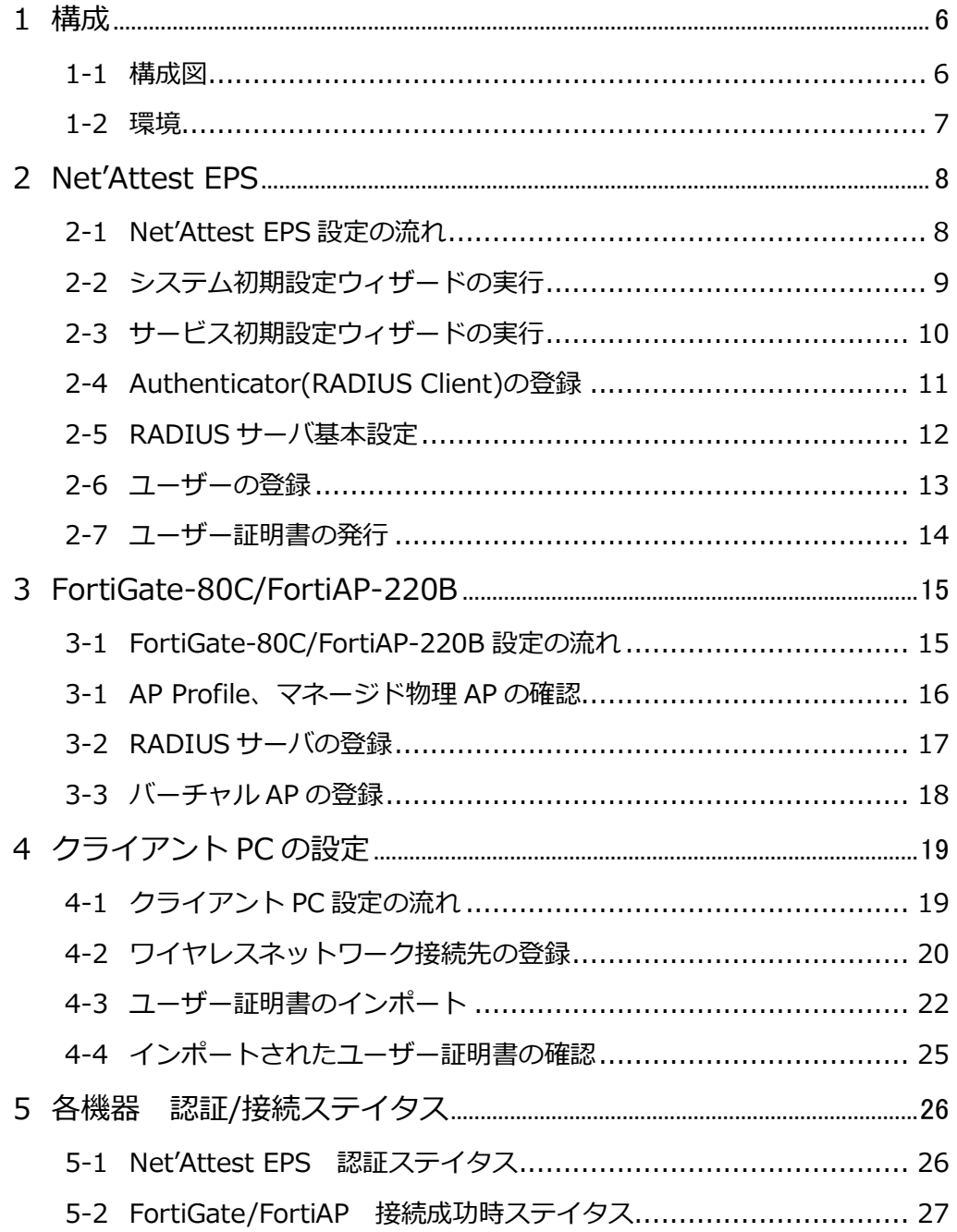

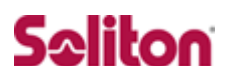

<span id="page-5-1"></span><span id="page-5-0"></span>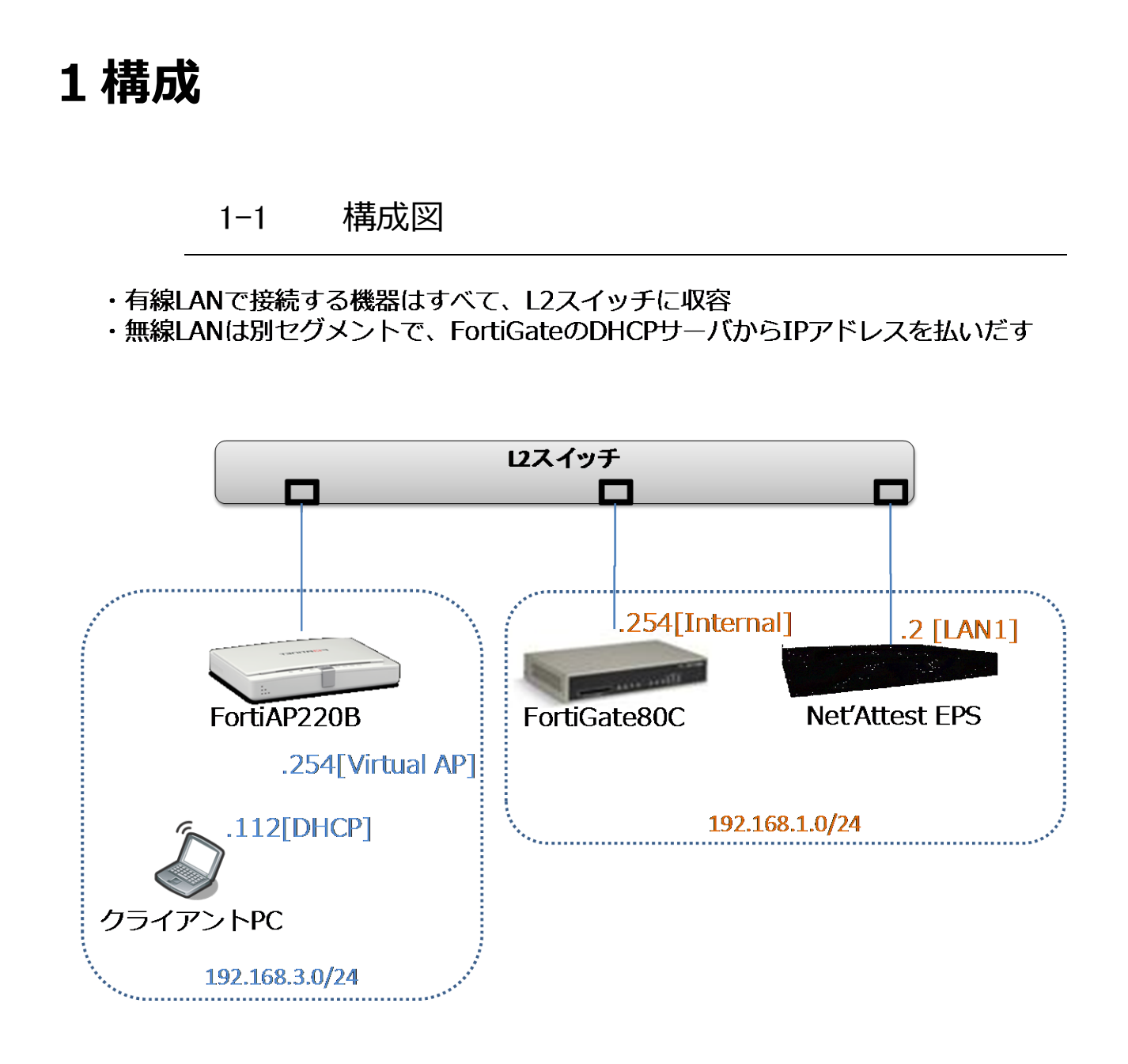

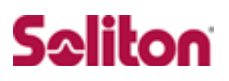

#### <span id="page-6-0"></span>1-2 環境

#### 1-2-1 機器

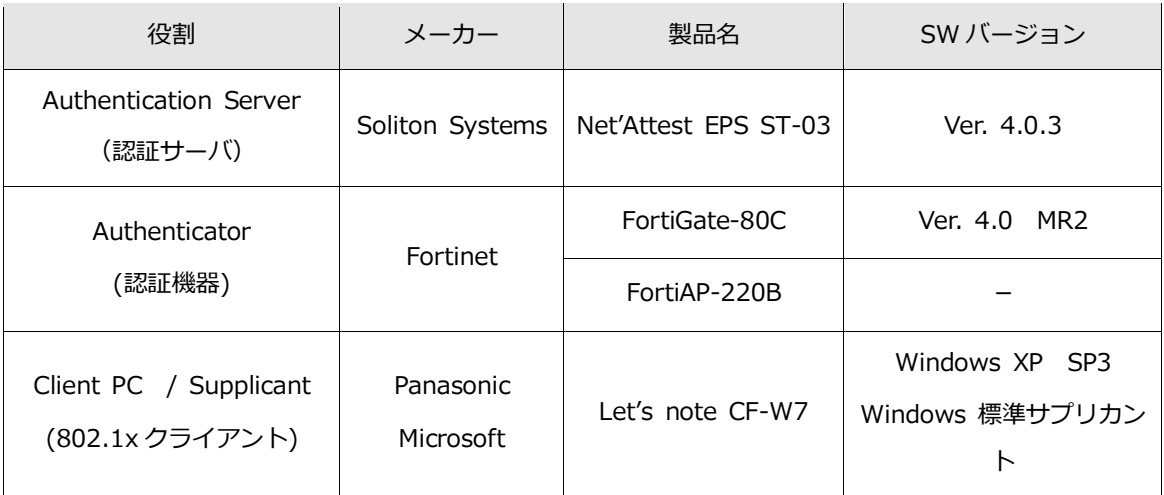

#### 1-2-2 認証方式

IEEE 802.1x TLS

#### 1-2-3 ネットワーク設定

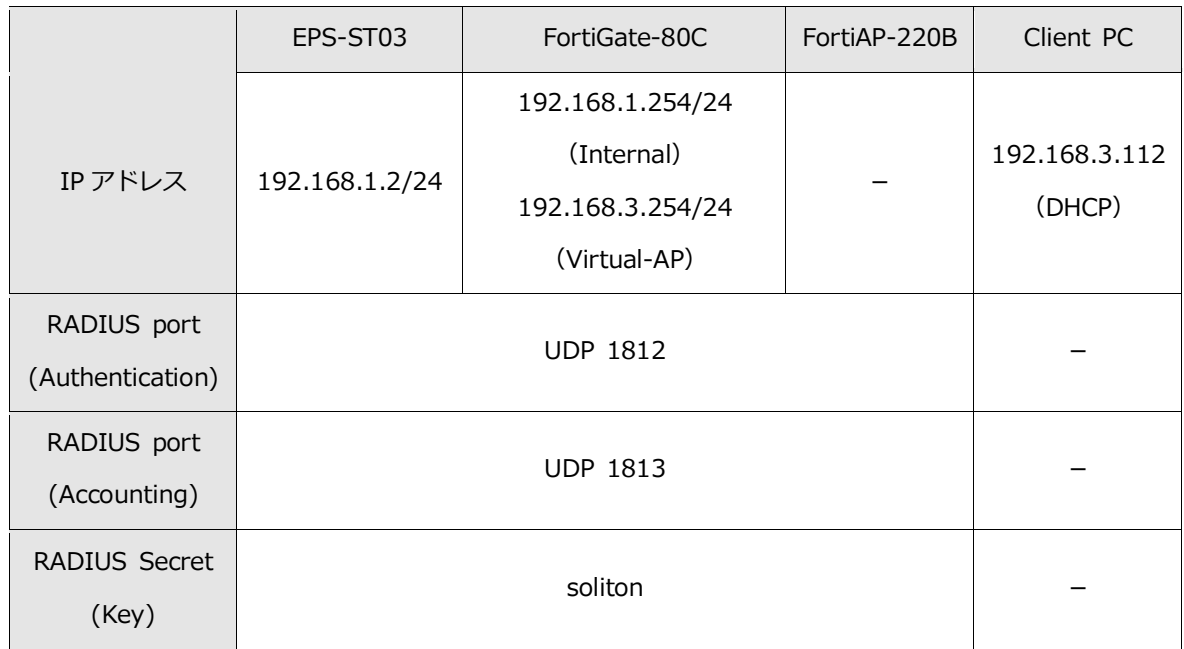

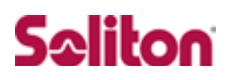

## <span id="page-7-0"></span>**2 Net'Attest EPS**

<span id="page-7-1"></span>2-1 Net'Attest EPS 設定の流れ

#### 設定の流れ

- 1. システム初期設定ウィザードの実行
- 2. サービス初期設定ウィザードの実行
- 3. RADIUS クライアントの登録
- 4. 認証ユーザーの追加登録
- 5. 証明書の発行

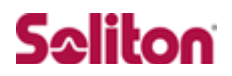

### <span id="page-8-0"></span>2-2 システム初期設定ウィザードの実行

システム初期設定ウィザードを使用し、以下の項目を設定します。

- ◆ タイムゾーンと日付・時刻の設定
- ◆ ホスト名の設定
- ◆ サービスインターフェイスの設定
- ◆ 管理インターフェイスの設定
- ◆ メインネームサーバの設定

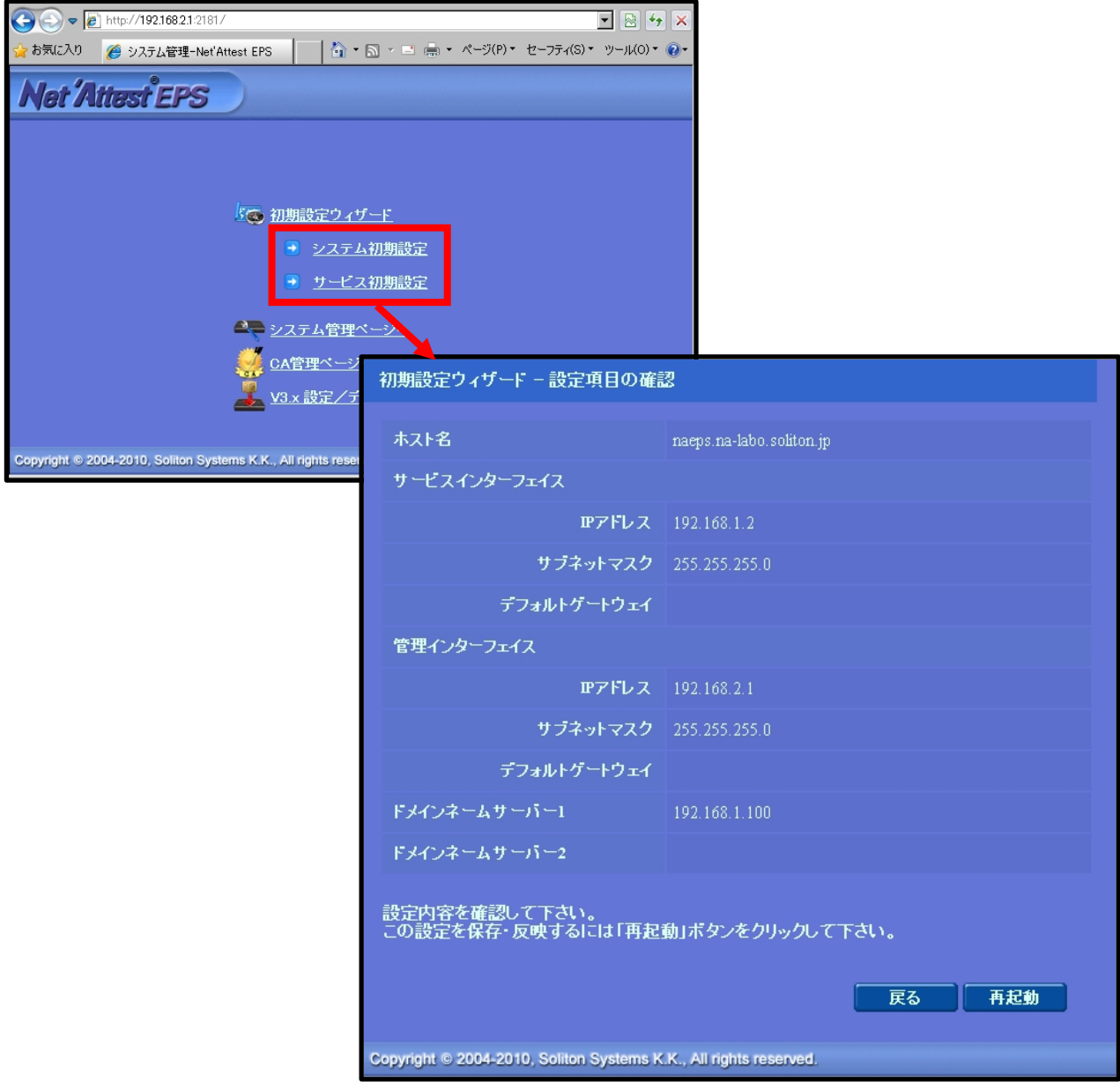

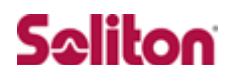

#### <span id="page-9-0"></span>2-3 サービス初期設定ウィザードの実行

サービス初期設定ウィザードを実行します。

本書では、黒文字の項目のみ、設定しました。

- ◆ CA 構築
- ◆ LDAP データベースの設定
- ◆ RADIUS サーバの基本設定 (全般)
- ◆ RADIUS サーバの基本設定 (EAP)
- RADIUS サーバの基本設定(証明書検証)
- ◆ NAS/RADIUS クライアント設定

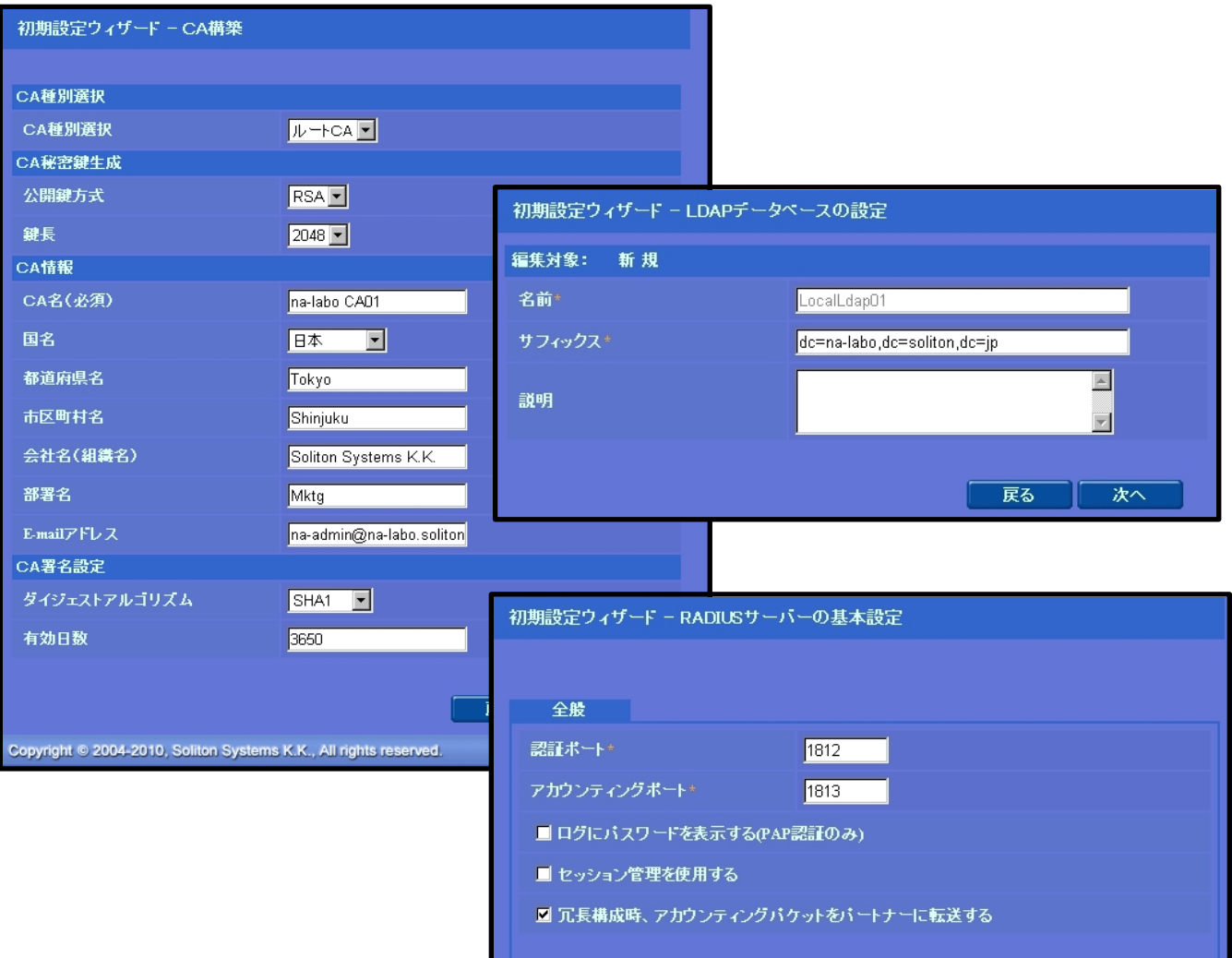

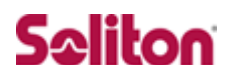

### <span id="page-10-0"></span>2-4 Authenticator(RADIUS Client)の登録

WebGUI より、RADIUS Client の登録を行います。

「RADIUS サーバ設定」→「NAS/RADIUS クライアント追加」から、RADIUS Client の追加を行います。

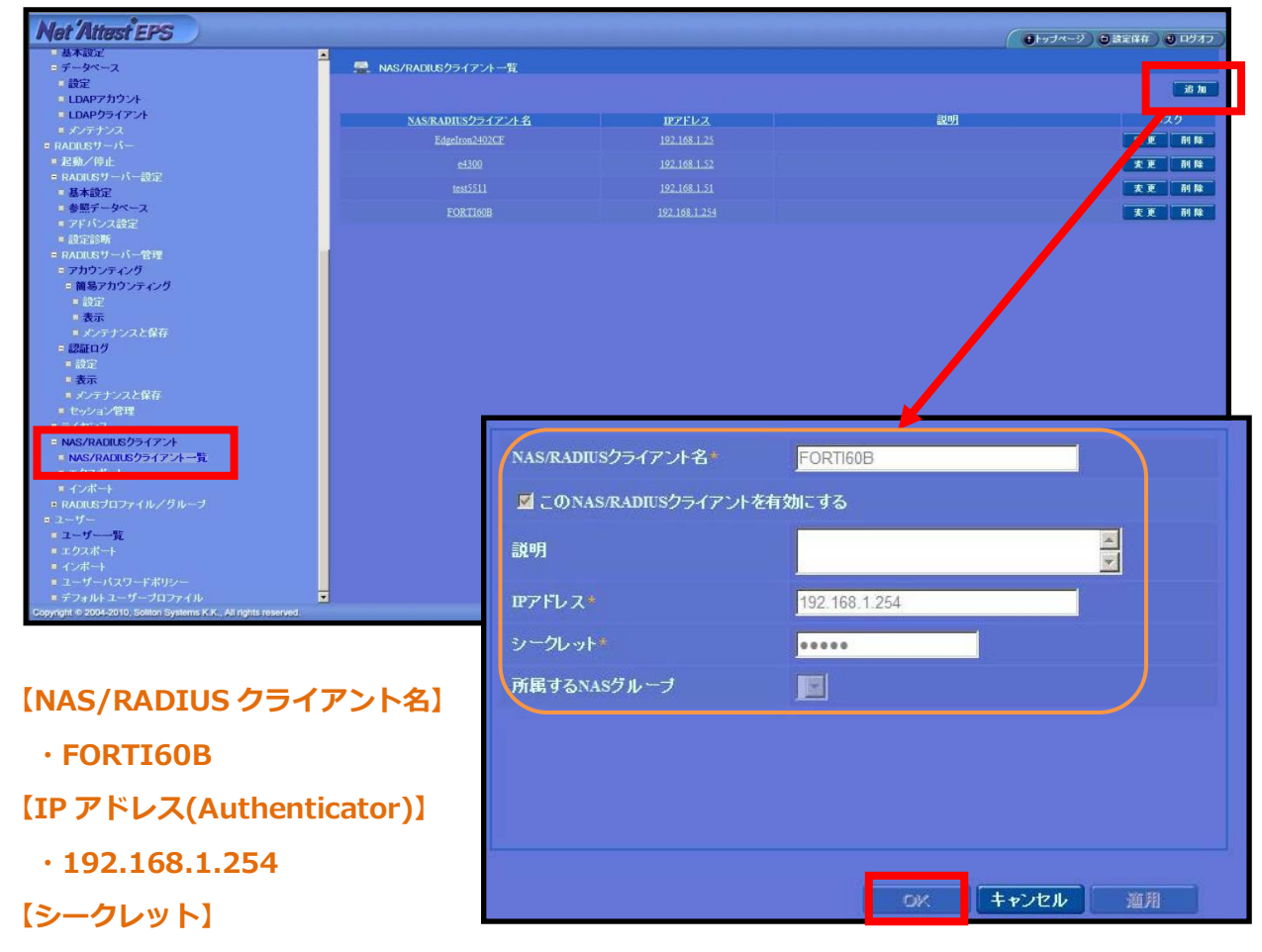

**・soliton**

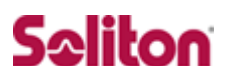

#### <span id="page-11-0"></span>2-5 RADIUS サーバ基本設定

WebGUI より、RADIUS サーバの基本設定を行います。

「RADIUS サーバ」→「RADIUS サーバ設定」→「基本設定」→「EAP」から設 定を行います。

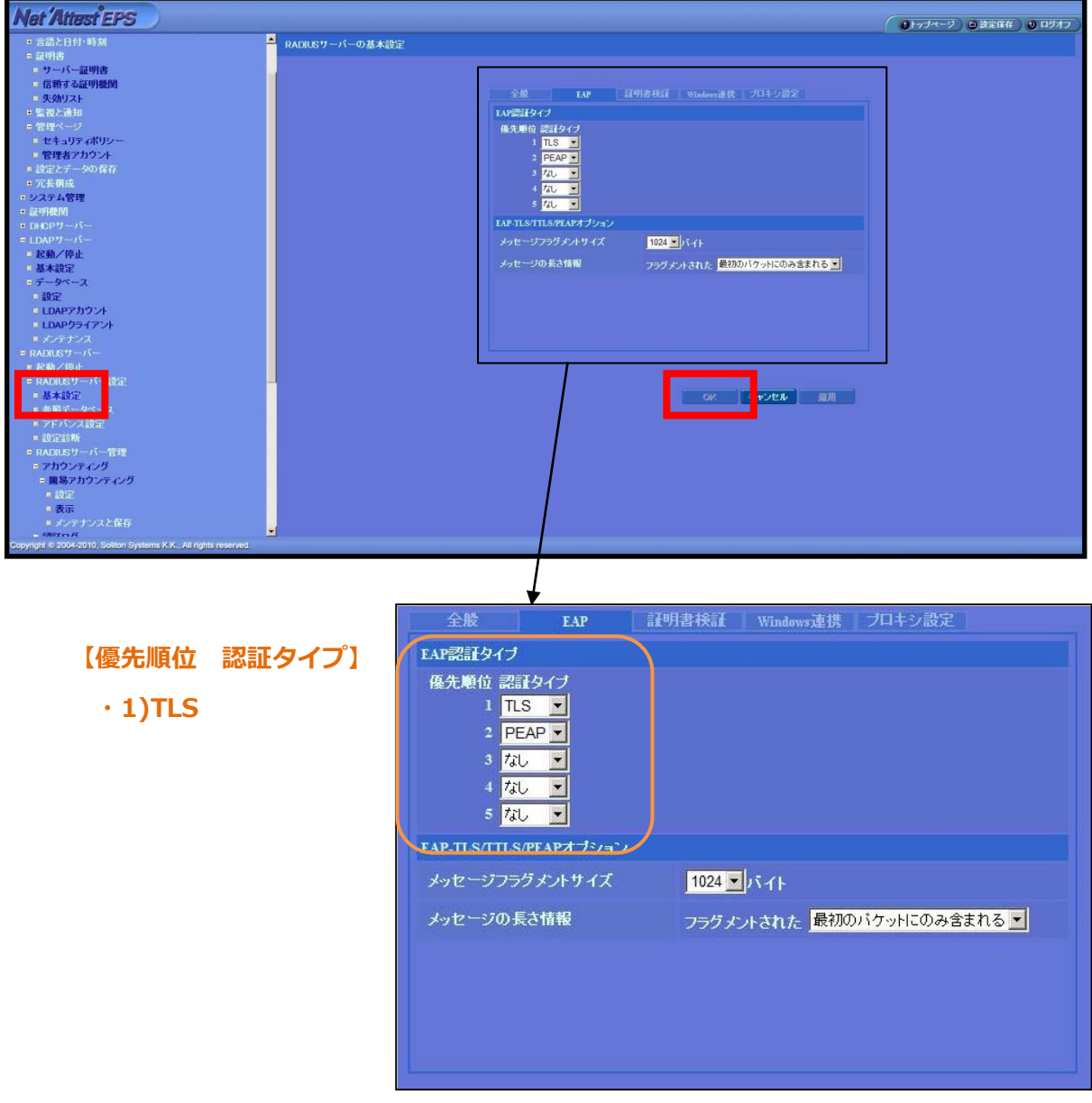

#### <span id="page-12-0"></span>2-6 ユーザーの登録

WebGUI より、ユーザー登録を行います。

「ユーザー」→「ユーザー一覧」から、『追加』ボタンでユーザー登録を始めます。

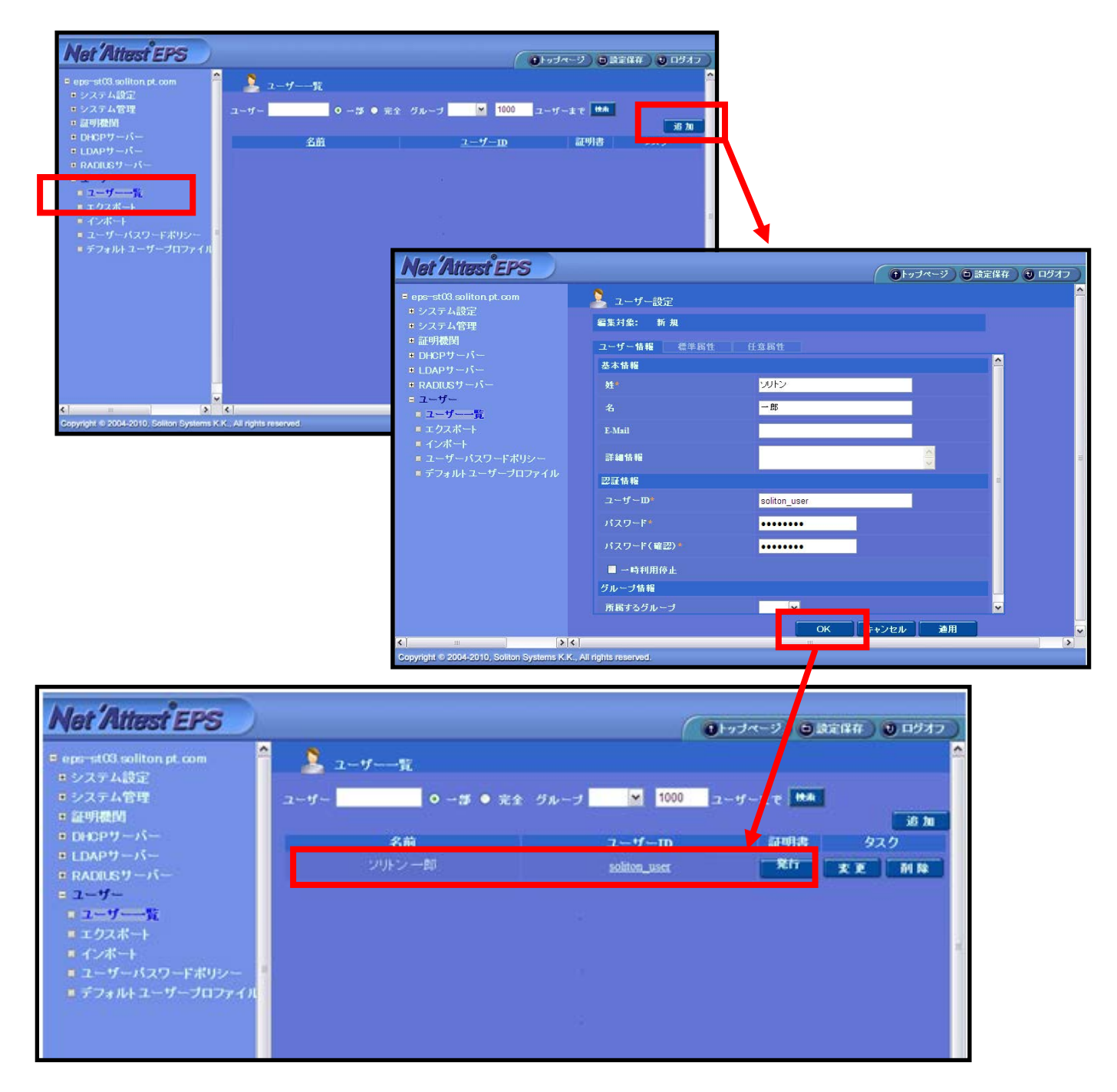

### <span id="page-13-0"></span>2-7 ユーザー証明書の発行

WebGUI より、ユーザー証明書の発行を行います。

「ユーザー」→「ユーザー一覧」から、該当するユーザーの「証明書」の欄の『発 行』ボタンでユーザー証明書の発行を始めます。

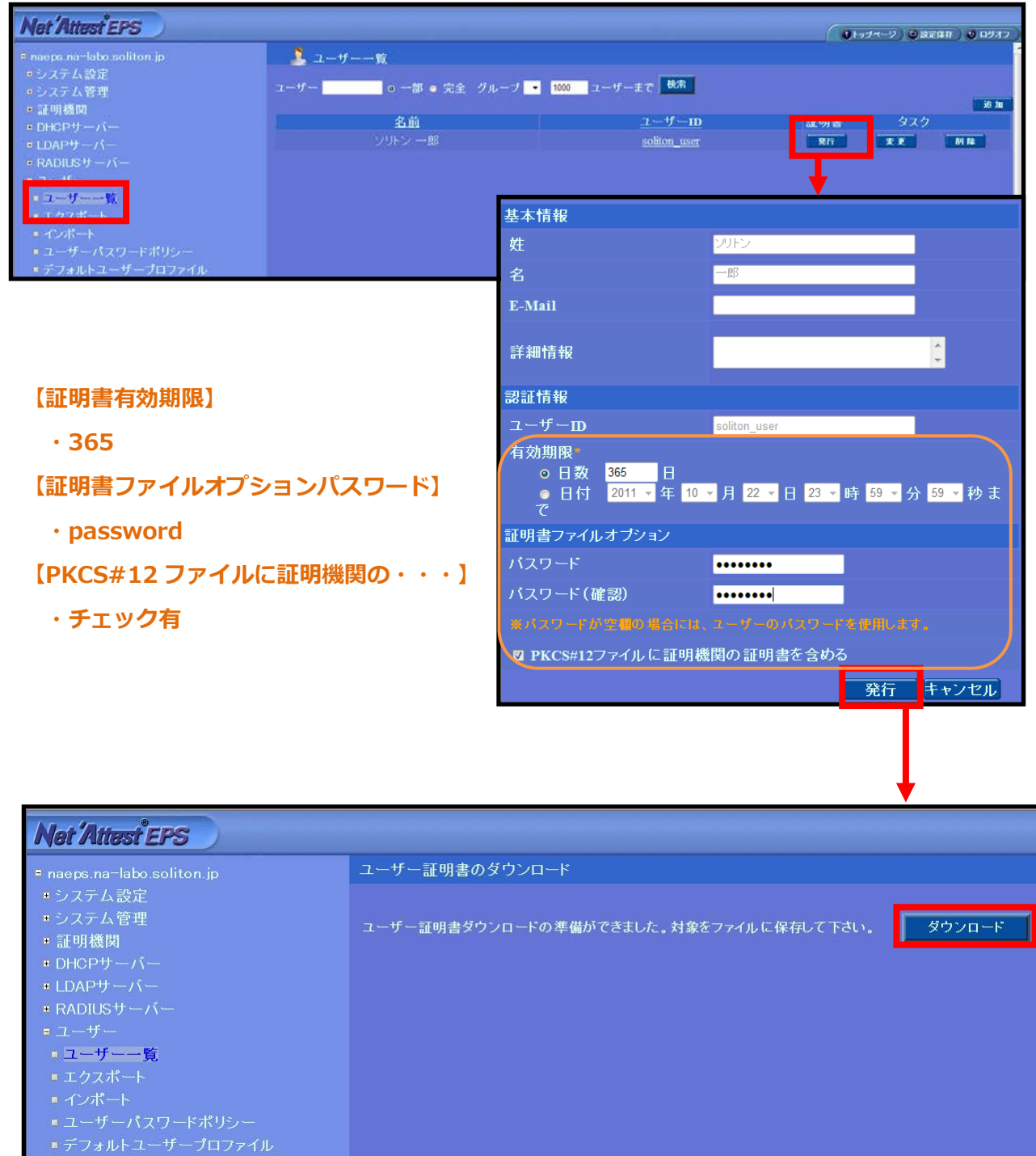

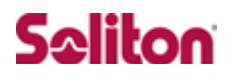

## <span id="page-14-0"></span>**3 FortiGate-80C/FortiAP-220B**

#### <span id="page-14-1"></span>3-1 FortiGate-80C/FortiAP-220B 設定の流れ

#### 設定の流れ

- 1. RADIUS サーバの登録
- 2. virtual-AP の設定

#### <span id="page-15-0"></span>3-2 AP Profile、マネージド物理 AP の確認

既に基本接続設定は終了している為、

「AP Profile」および「マネージド物理 AP」は下記のように設定されています。

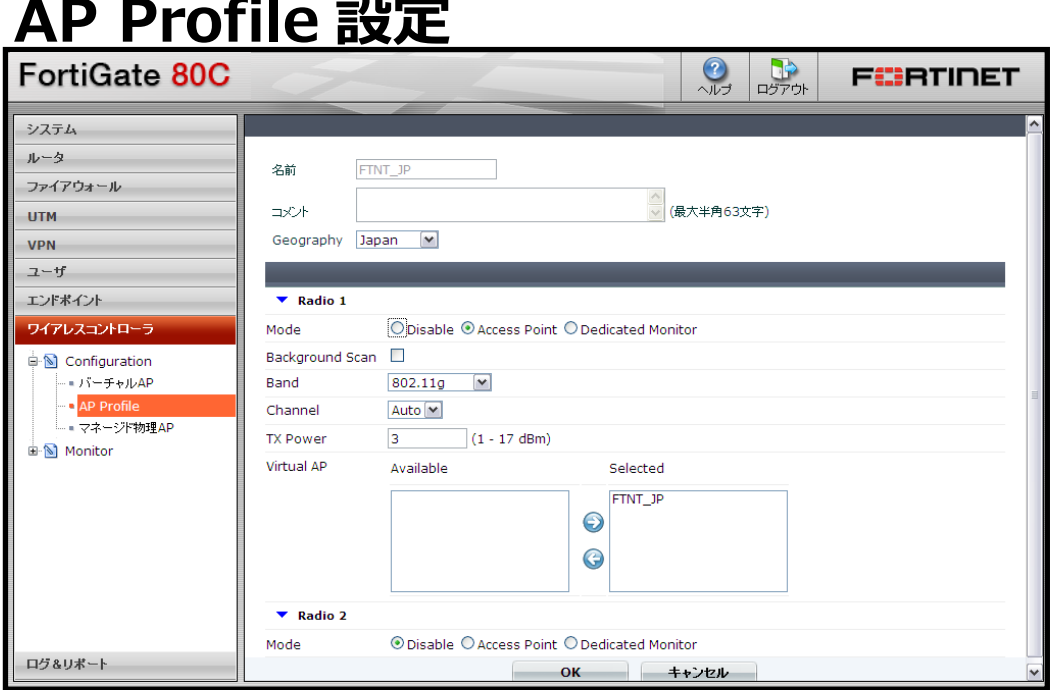

## **マネージド物理 AP 設定**

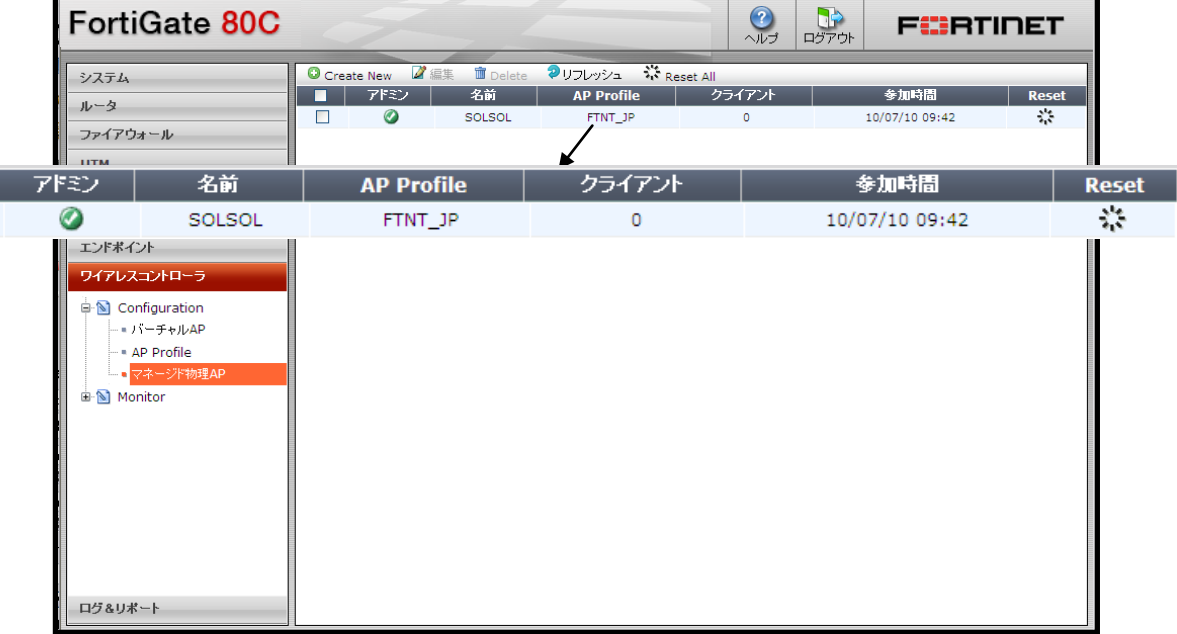

### <span id="page-16-0"></span>3-3 RADIUS サーバの登録

WebGUI より、RADIUS サーバの登録を行います。

「ユーザ」→「リモート」→「RADIUS」から、「Create New」を押下し、RADI US サーバの登録を行います。

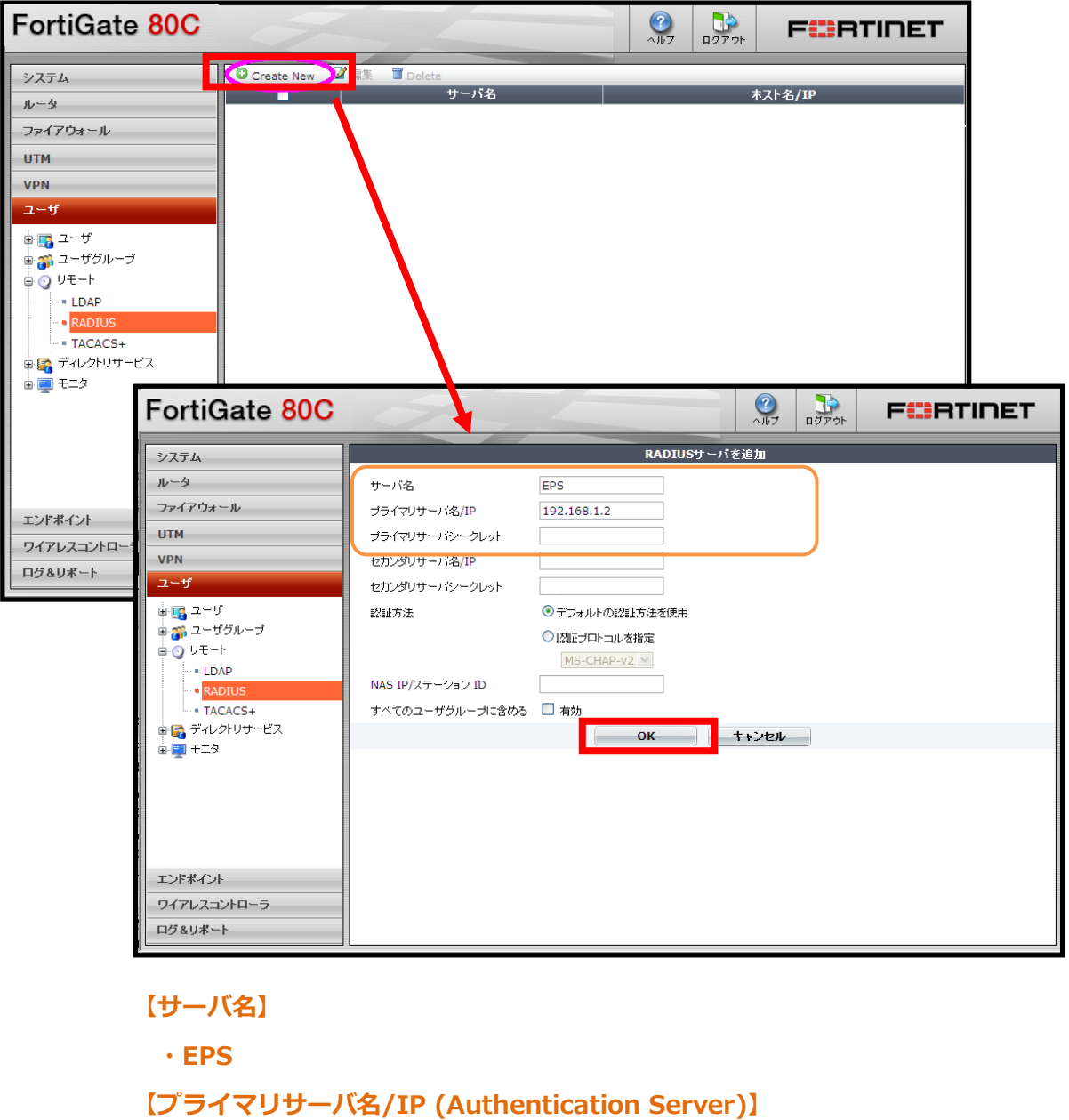

**・192.168.1.2**

**【プライマリサーバシークレット】**

**・soliton**

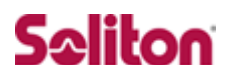

#### <span id="page-17-0"></span>3-4 バーチャル AP の登録

「ワイアレスコントローラ」の設定にて「Configuration」→「バーチャル AP」 から「Create New」を押下し、バーチャル AP の追加を行います

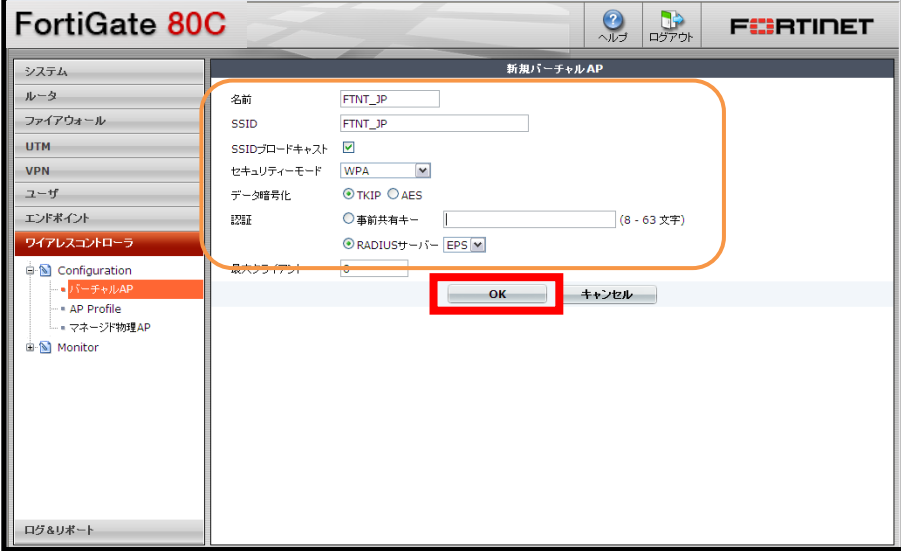

**【名前】**

```
・FINT_JP
【SSID】
・FINT_JP
【SSID ブロードキャスト】
・チェック有
【セキュリティモード】
・WPA
【データ暗号化】
・TKIP
【RADIUS サーバ】
・EPS
```
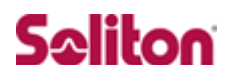

## <span id="page-18-0"></span>**4 クライアント PC の設定**

#### <span id="page-18-1"></span>4-1 クライアント PC 設定の流れ

#### 設定の流れ

- 1. ワイヤレスネットワーク接続先の登録
- 2. ユーザ証明書のインポート

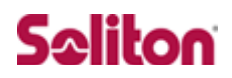

### <span id="page-19-0"></span>4-2 ワイヤレスネットワーク接続先の登録

ワイヤレスネットワーク接続先の登録を行います。

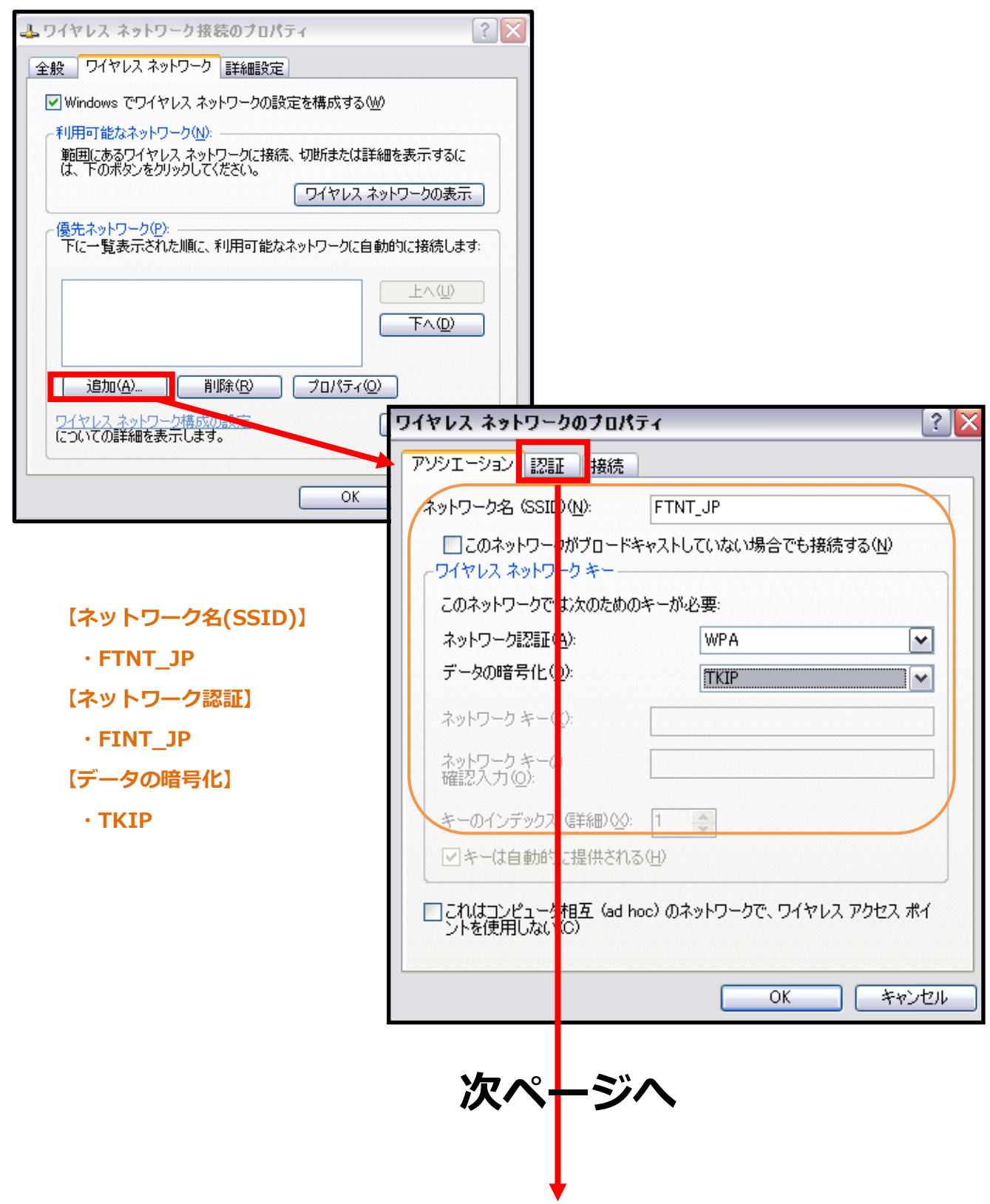

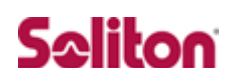

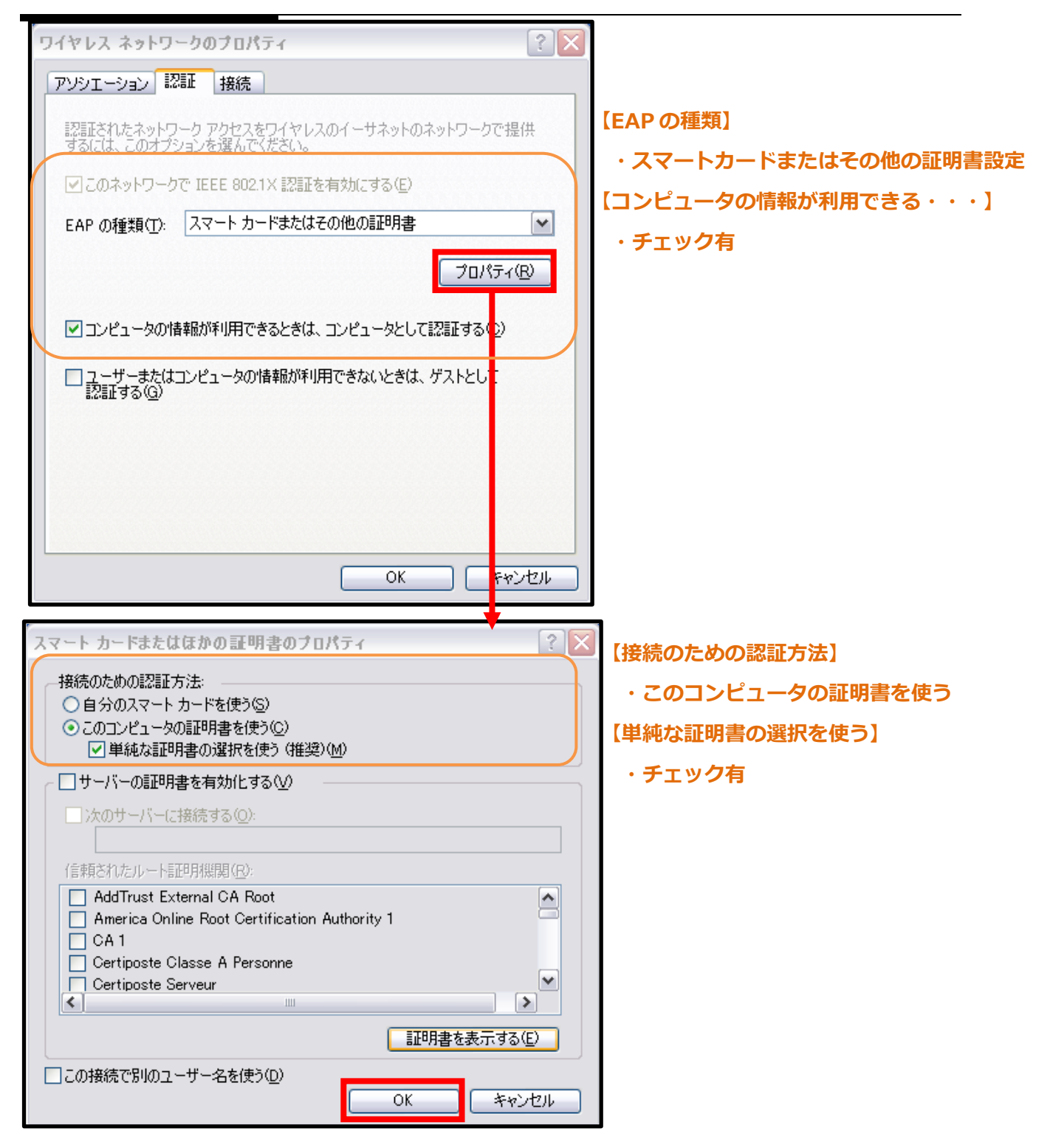

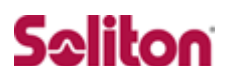

#### <span id="page-21-0"></span>4-3 ユーザー証明書のインポート

Net'Attest EPS からダウンロードしたユーザー証明書をインポートします。

本書では、デスクトップ上に保存されている「soliton\_user\_0E.p12」 アイコンを ダブルクリックします。

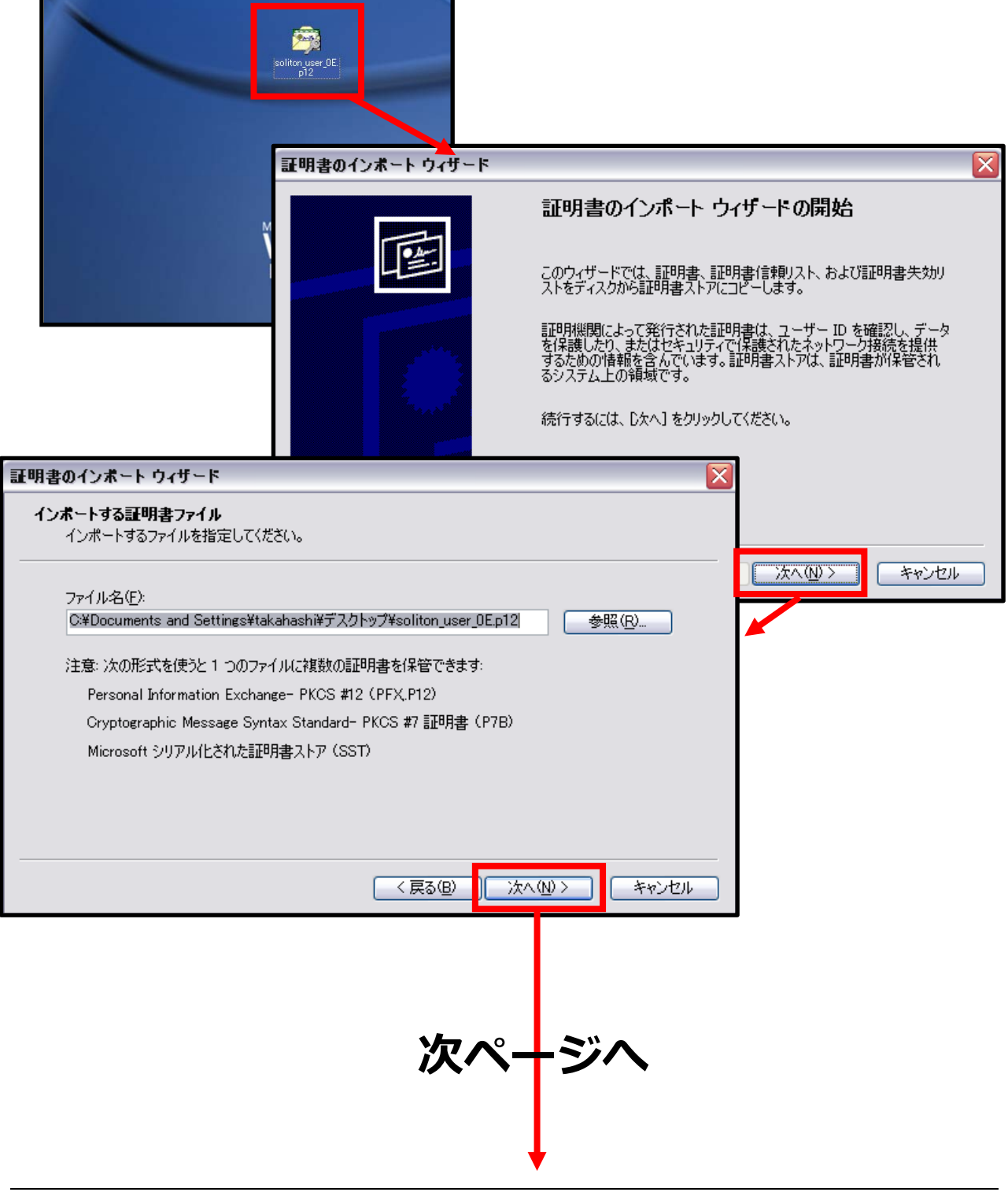

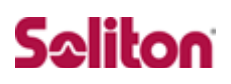

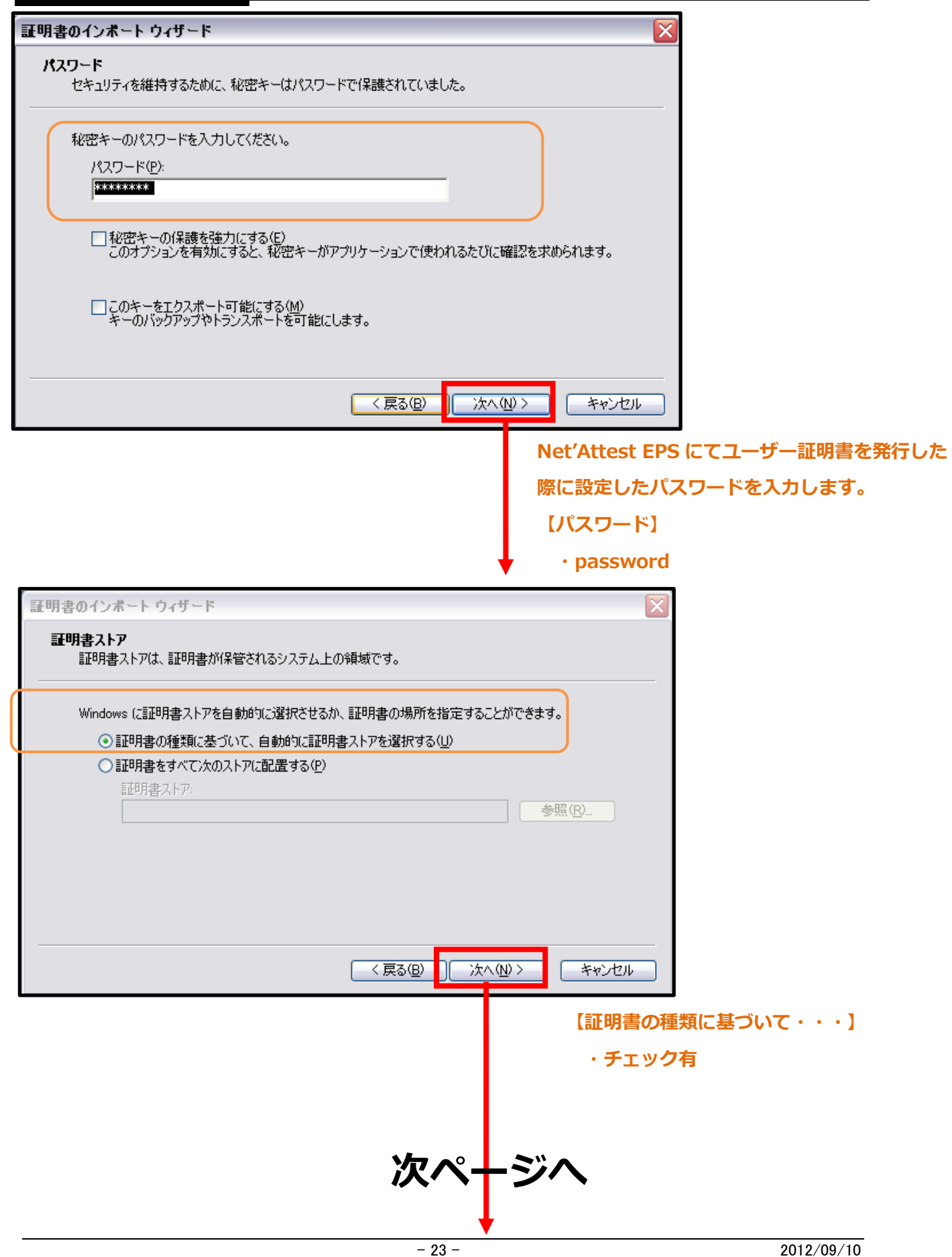

## **Saliton**

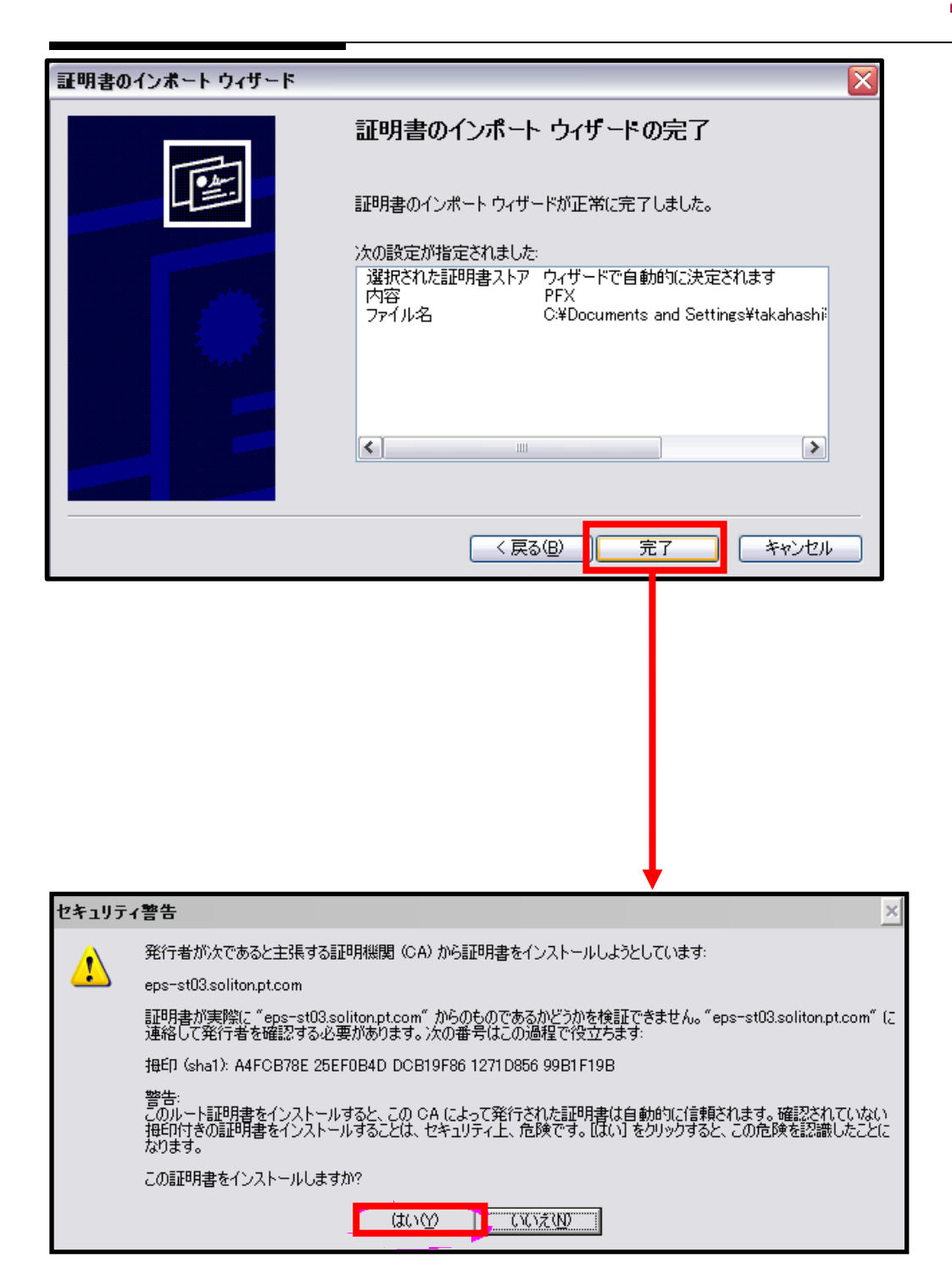

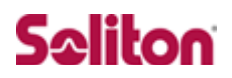

#### <span id="page-24-0"></span>4-4 インポートされたユーザー証明書の確認

Internet Explorer より、「ツール」→「インターネットオプション」→「コンテ ンツ」タブを開きます。

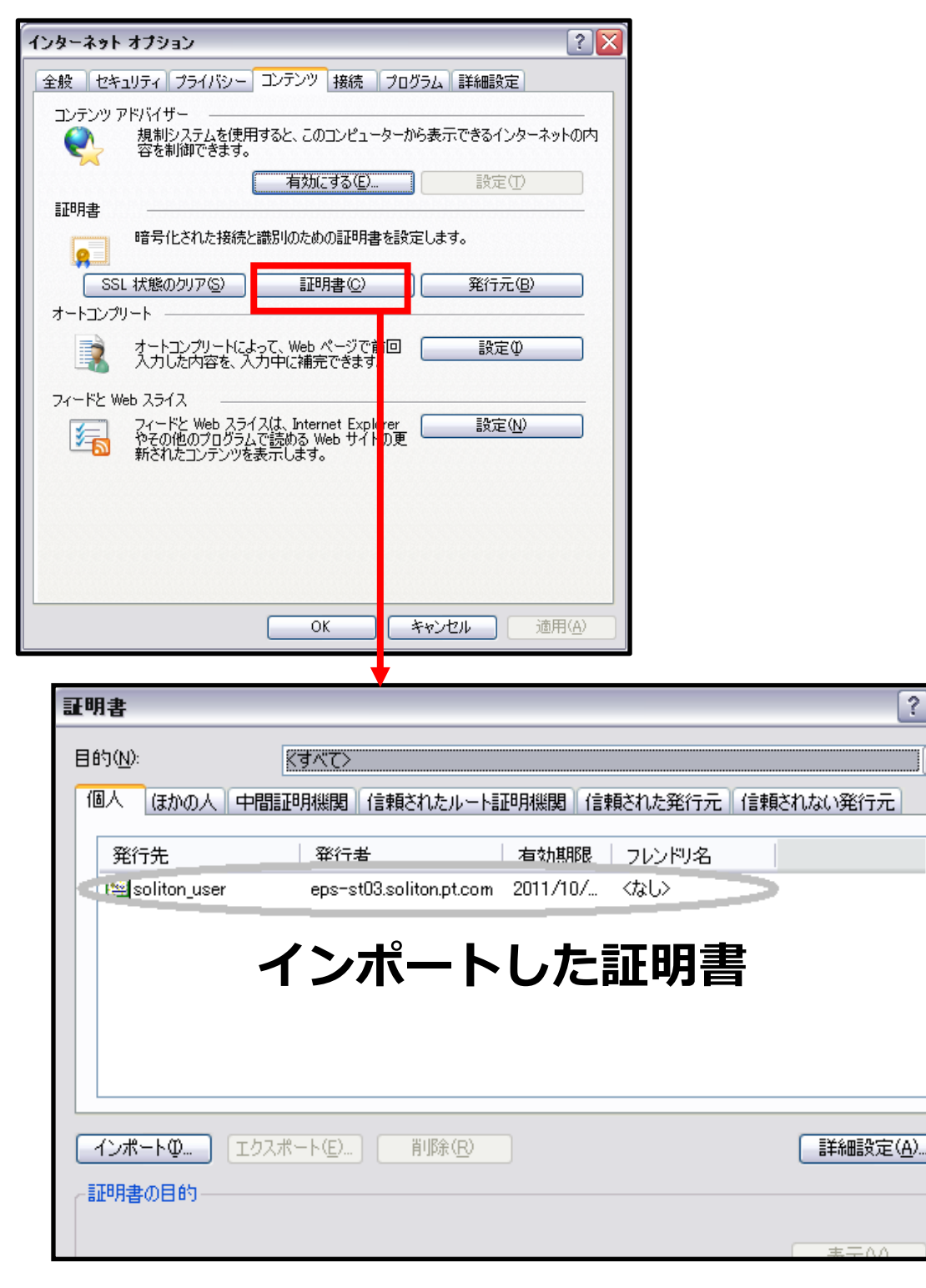

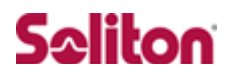

## <span id="page-25-0"></span>**5 各機器 認証/接続ステイタス**

#### <span id="page-25-1"></span>5-1 Net'Attest EPS 認証ステイタス

「RADIUS サーバ」→「RADIUS サーバ管理」→「認証ログ」→「表示」を選択 します。

下記のように、認証に成功したログを確認することができます。

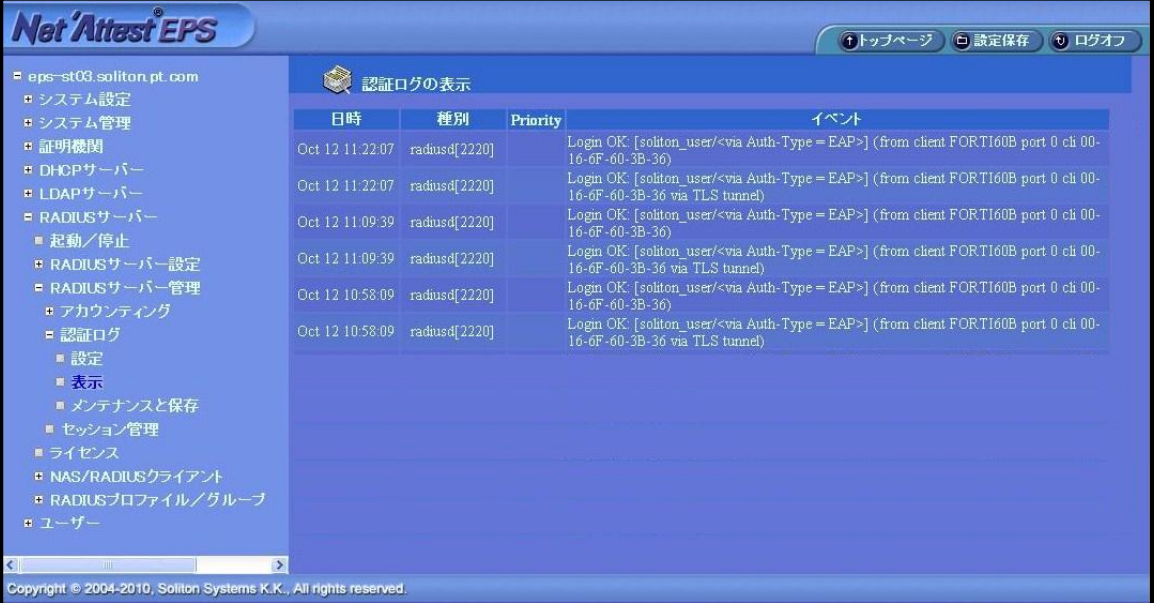

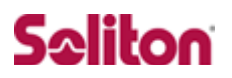

### <span id="page-26-0"></span>5-2 FortiGate/FortiAP 接続成功時ステイタス

「ワイアレスコントローラ」→「MONITOR」→「ワイアレスクライアント」を選 択します。

下記のように、接続に成功したクライアントの IP アドレスなどを確認することが できます。

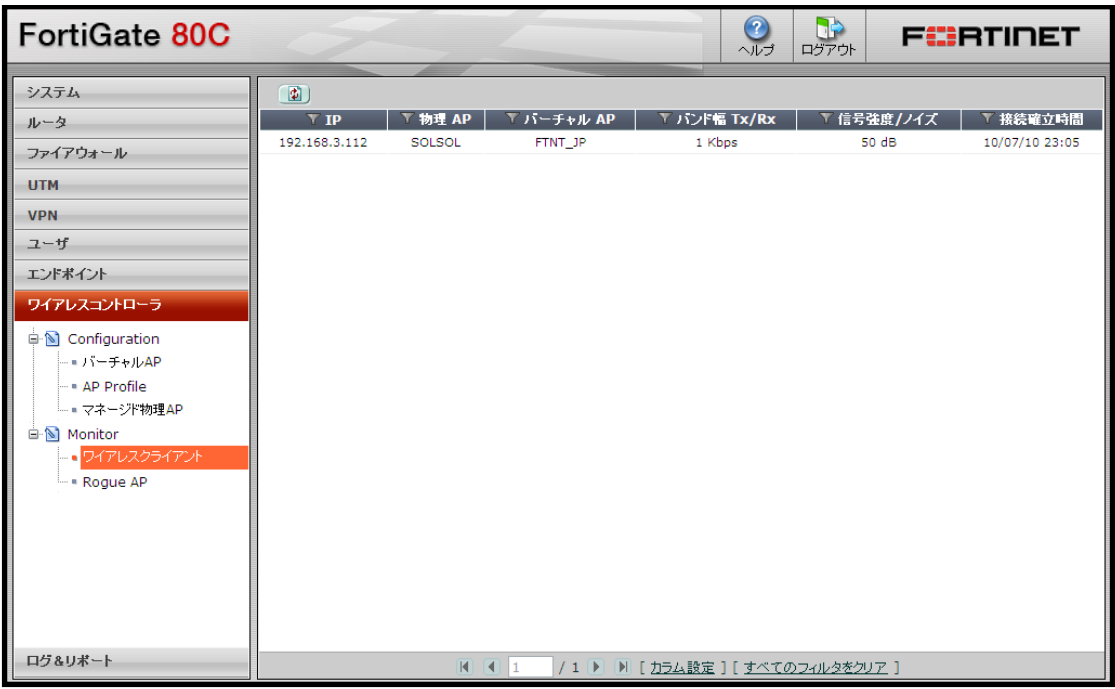

以上

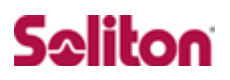

## **改訂履歴**

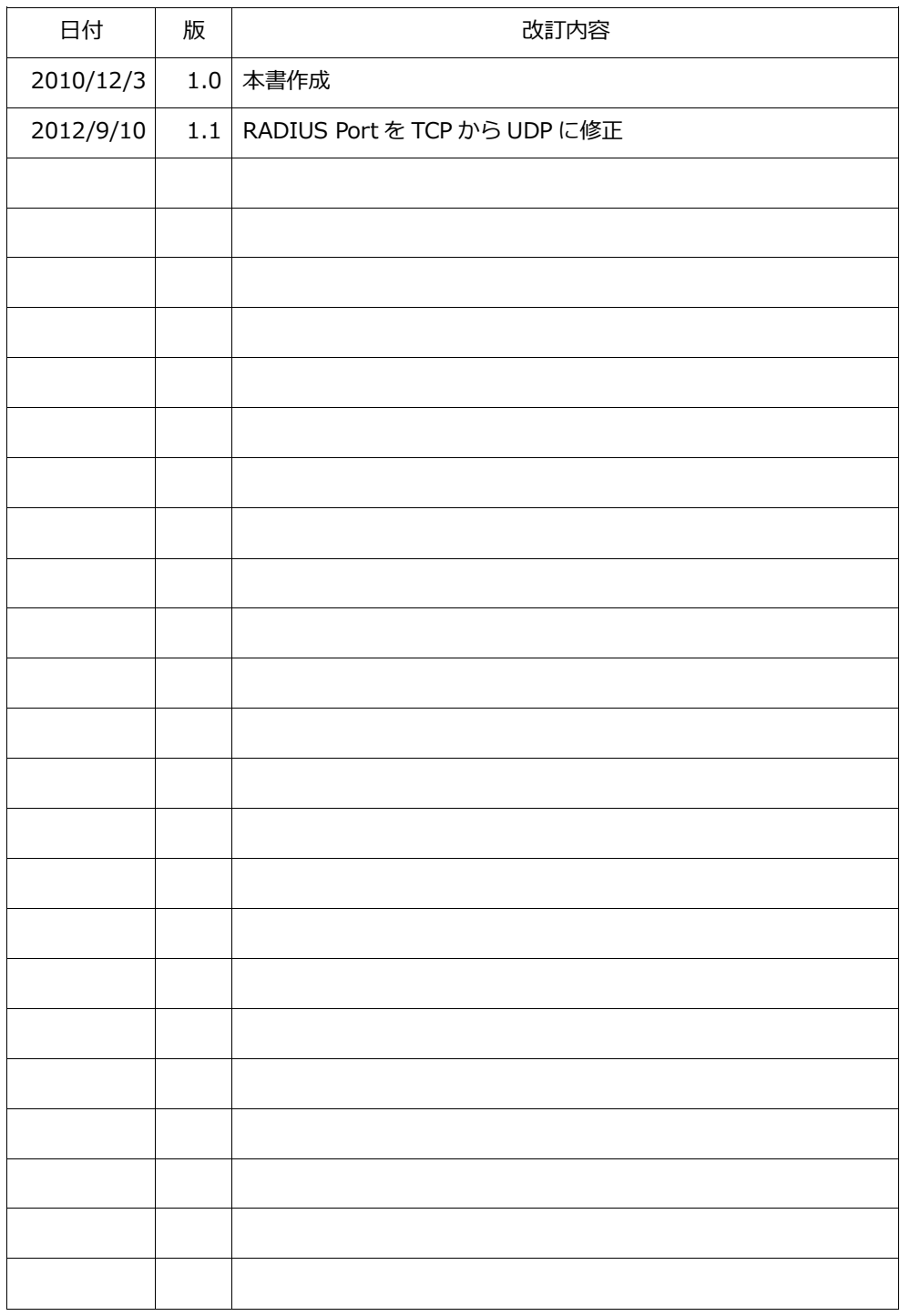